# Commissioning & Operation

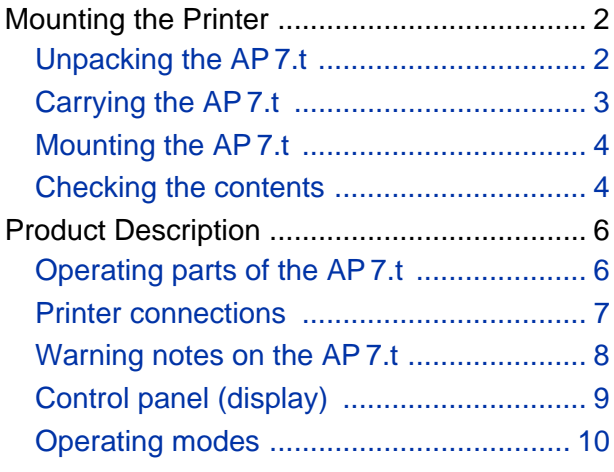

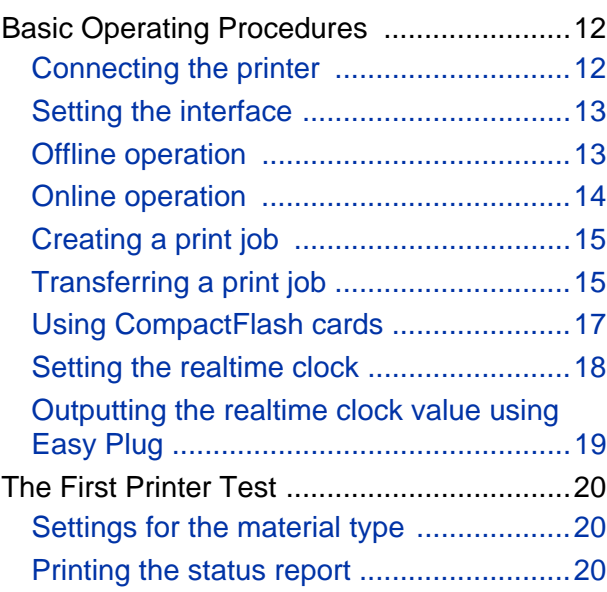

### <span id="page-1-0"></span>Mounting the Printer

<span id="page-1-1"></span>Unpacking the AP 7.t

- 1. Lift off the lid of the shipping box [1].
- 2. Take out the plastic bag containing the accessories [1B].
- 3. Lift off the styrofoam support [1A].

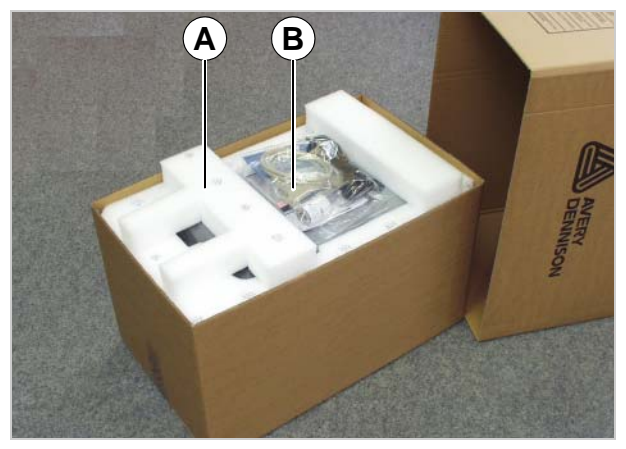

[1] Shipping box without lid: **A** Styrofoam support **B** Accessories

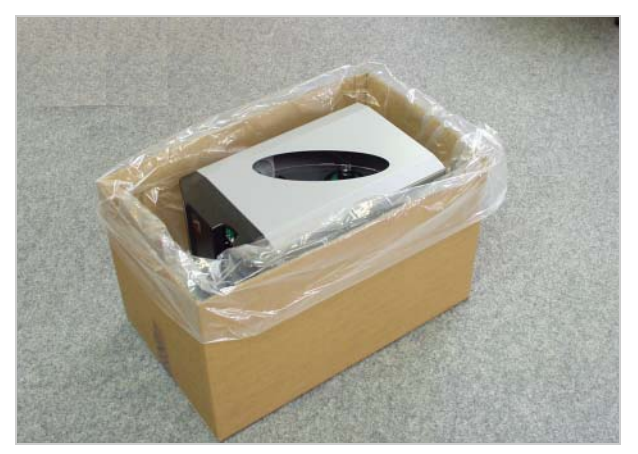

[2] Part the plastic cover...

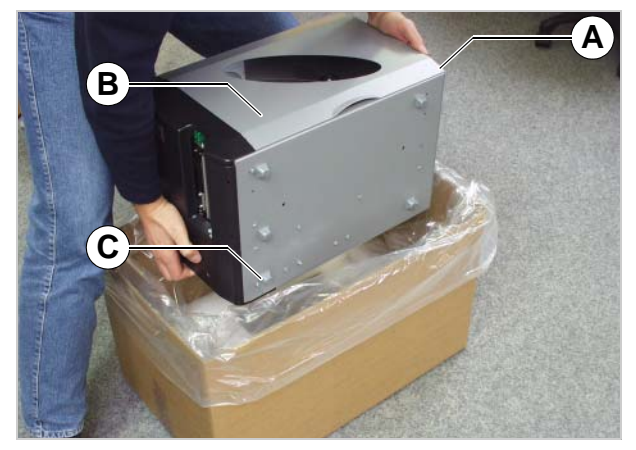

- [3] ... and lift the printer out of the box.
	- **A** Back wall of printer (not visible)
	- **B** Front cover (do not use for lifting)
		- **C** Rubber feet

4. Part the plastic cover [2].

 5. Grab the printer from underneath and lift it out. The material feed slot in the back wall of the printer [3A] can be used as a handle.

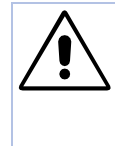

CAUTION! - Do not lift the printer by the front cover [3B]. The front cover is a movable part not designed for handling stress.

 6. Place the printer on a level surface in its usual operating position (rubber feet [3C] at the bottom).

**IIIII** The *original packaging* should always be used for transporting the printer!

#### <span id="page-2-0"></span>Carrying the AP 7.t

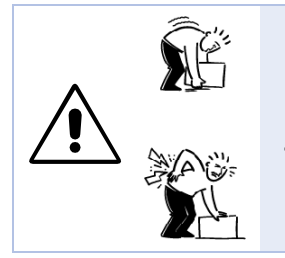

#### WARNING!

The AP 7.t is a heavy printer (21 kg). A bad carrying technique can cause back injury.

- $\rightarrow$  Try to lift the printer in a safe way, for example by
	- carrying it close to your body, and by
	- bending your knees, not your back.
- $\rightarrow$  To carry the printer, put one hand under the base plate and the other into the feed slot at the back of the printer.

CAUTION! - Do not lift the printer by the front cover (window side), as this can damage it!

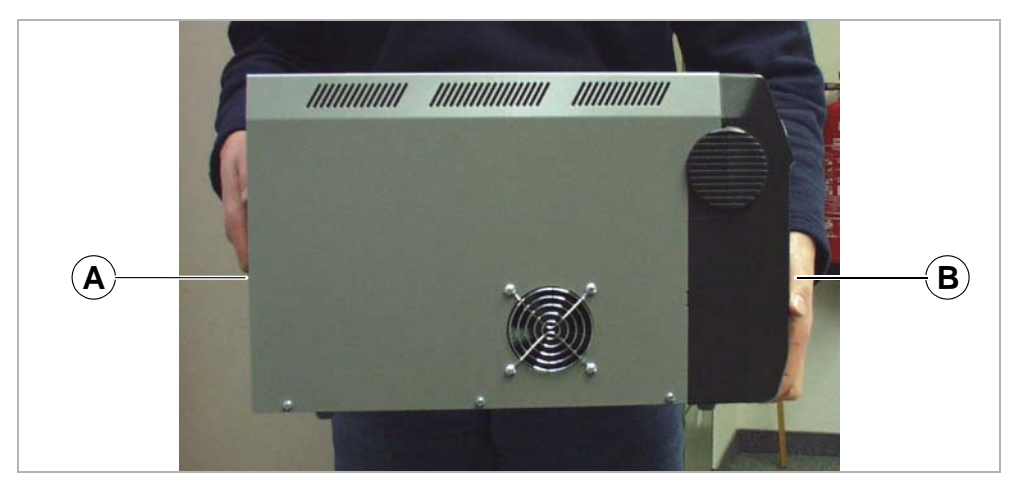

*[1] Carrying the AP 7.t safely (A: back – grab by the feed slot, B: front – grab by the base plate).*

#### <span id="page-3-0"></span>Mounting the AP 7.t

The AP 7.t has been designed as a desktop printer, which means that it is normally mounted in an upright position on a table [\[2\]](#page-3-2). Other sufficiently large, level and sturdy surfaces can also be used as a base.

#### **WARNING!**

When choosing a base for the printer, observe the following guidelines to avoid dangerous operating conditions:

- $\rightarrow$  The base needs to be at least as deep and wide as the printer itself.
- $\rightarrow$  The surface needs to be level, solid and dry.
- $\rightarrow$  The printer's fan and ventilation slits must not be obstructed, as the device may overheat otherwise.
- $\rightarrow$  The printer must not be mounted in the immediate vicinity of other heat sources.
- $\rightarrow$  The environmental conditions specified (temperature, air humidity, etc.) need to be complied with.
- $\rightarrow$  The power cable should be run to the printer so that
	- nobody will trip on it, and that
	- the power plug can easily be pulled out if necessary.

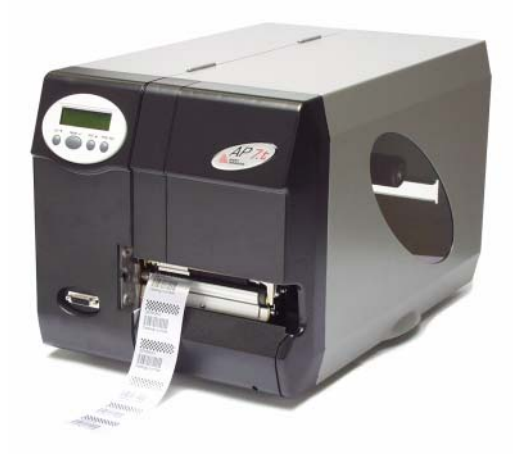

*[2] The correct orientation of the AP 7.t*

#### <span id="page-3-2"></span><span id="page-3-1"></span>Checking the contents

Before using the AP 7.t for the first time, take a few minutes to check everything is in order:

- $\rightarrow$  Ensure that the printer has not been damaged in transit. If the packaging has been dented or torn, check the contents particularly carefully for shipping damage.
- $\rightarrow$  Are the articles listed below included in the box [\[3\]?](#page-4-0)

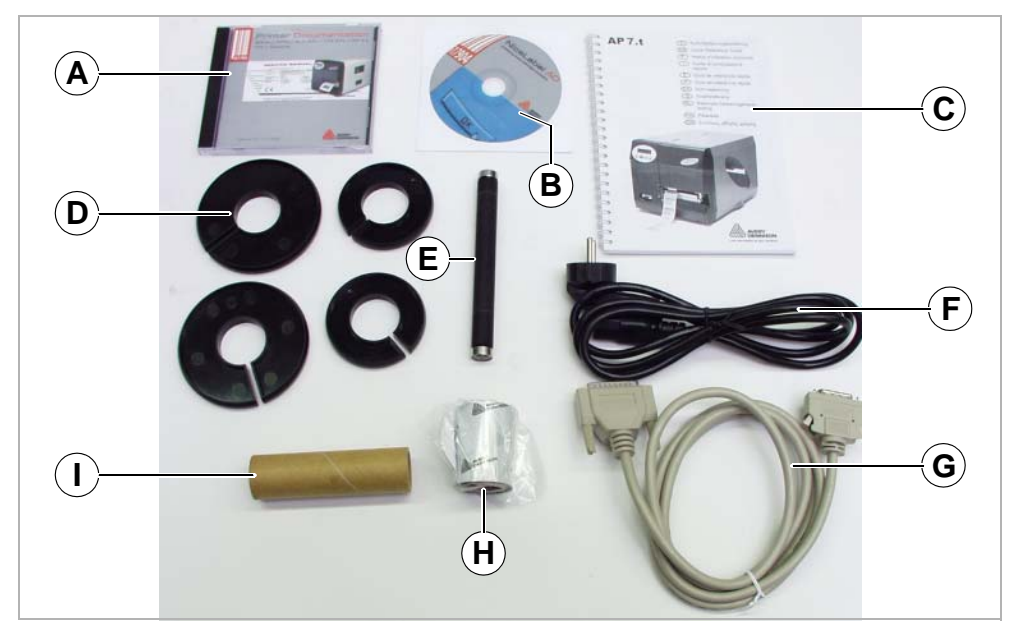

*[3] Articles supplied with the AP 7.t*

- <span id="page-4-0"></span>• *AP 7.t printer*
- *Documentation CD [\[3A](#page-4-0)]* Contains extensive instructions on using the printer as well as the Windows driver and service manual.
- Label printing *layout program* "NiceLabel" *[\[3B](#page-4-0)]*
- *Quick reference guide [\[3C](#page-4-0)]* Brief multilingual operating instructions (printed).
- *Core adapters [\[3D](#page-4-0)]*

There are two core adapters each for the material rolls, with internal diameters of 76.2 mm (3") and 101.4 mm (4"). On delivery, the core adapters are placed on the printer's material dispenser.

- *Print roller*, long [\[3](#page-4-0)E] for label material widths exceeding 50.8 mm.
- *Power cabl[e\[3F](#page-4-0)]* The plug for the power supply may vary depending on the country of delivery.
- *Data cable [\[3G](#page-4-0)]* Centronics IEEE 1284 CA cable 2 m. The printer is connected with a type C connector (compact design)!
- *Ribbon sample [\[3](#page-4-0)H]*
- *Cardboard take-up roll [\[3](#page-4-0)I]* Empty take-up roll for rewinding the thermal transfer ribbon. On delivery, the take-up roll is placed on the ribbon rewinding mandrel.

### <span id="page-5-0"></span>Product Description

#### <span id="page-5-1"></span>Operating parts of the AP 7.t

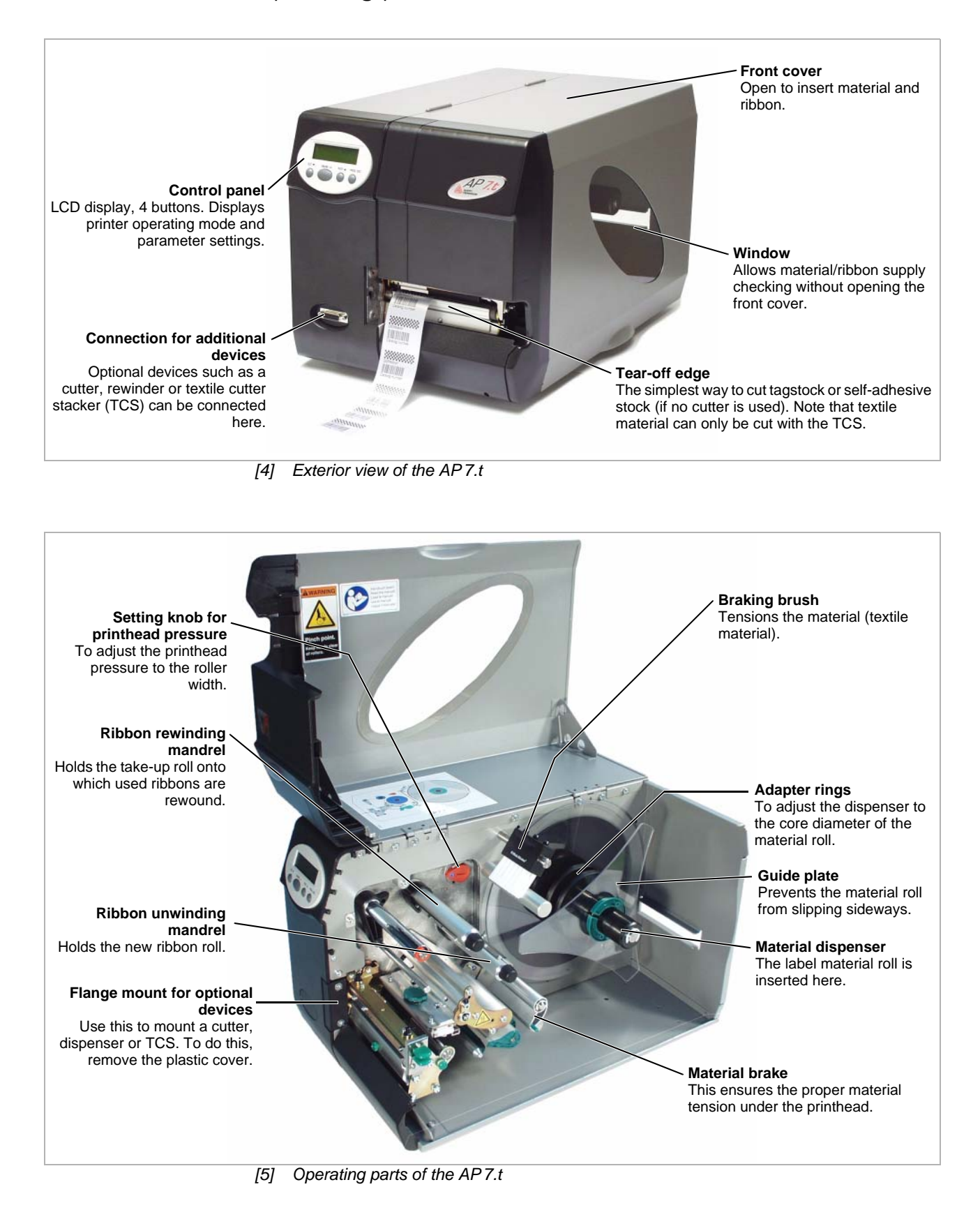

#### <span id="page-6-0"></span>Printer connections

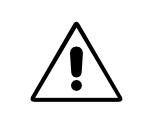

CAUTION! Add-on devices of an inferior quality may damage the printer!

- $\rightarrow$  Connect the printer only to devices that fulfil SELV (safety extra-low voltage) circuit requirements acc. to EN 60950!  $\rightarrow$  Only connect OEM devices.
- $\bigcirc$  Notes on how to use the network connection can be found in  $Advanced$ Applications.

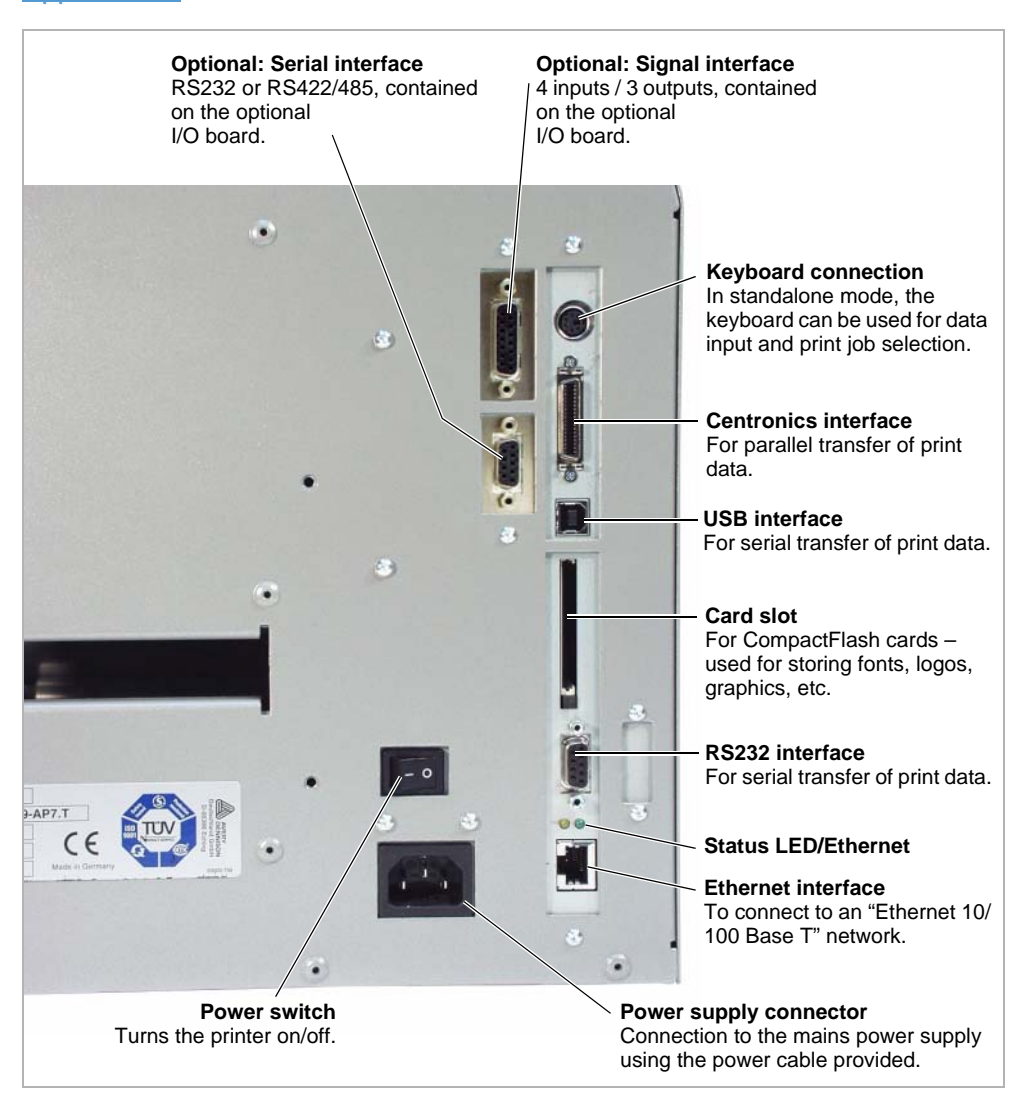

*[6] Back of the AP 7.t with the optional I/O board*

### <span id="page-7-0"></span>Warning notes on the AP 7.t

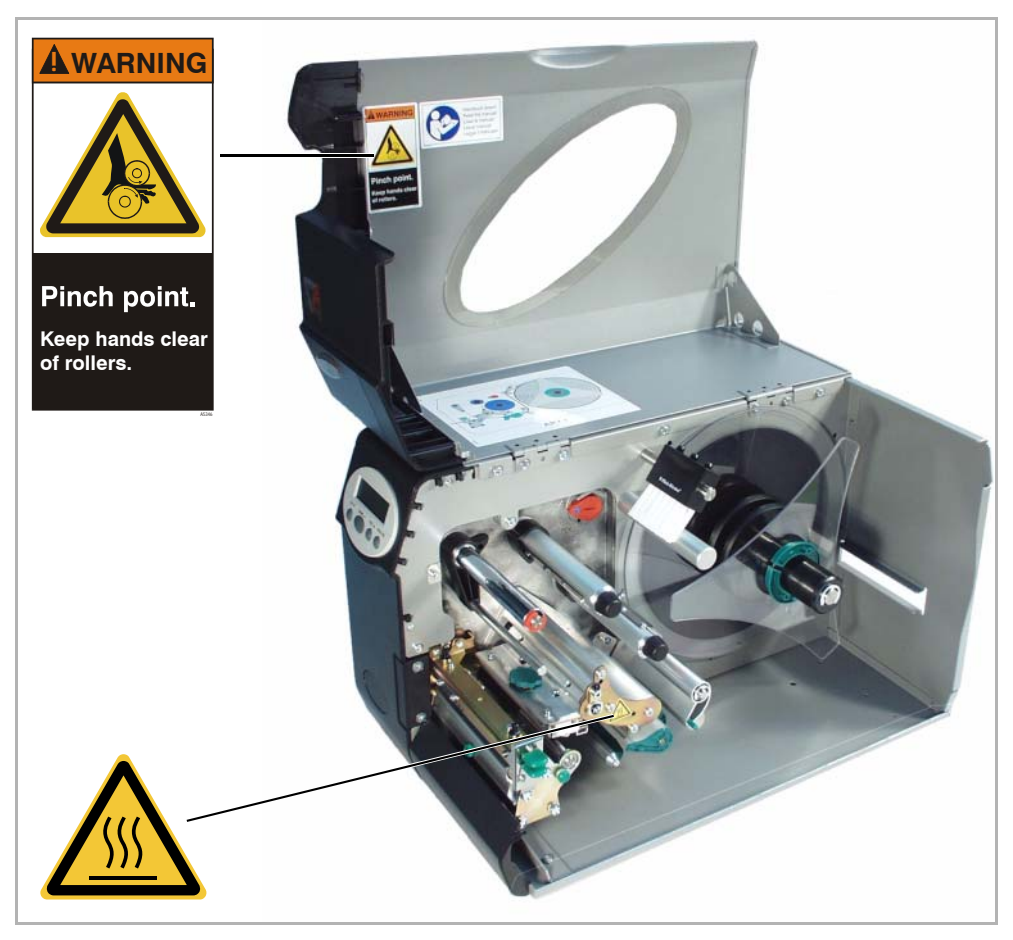

*[7] Warning notes on the AP 7.t*

- <span id="page-7-1"></span>• The warning label depicted at the *top* of Fig. [\[7\]](#page-7-1) warns of the danger of movable parts drawing external items into the printer (part no. A5346).
- The warning label depicted at the *bottom* of Fig. [\[7\]](#page-7-1) warns of hot surfaces around the printhead (part no. A5640).
- $\rightarrow$  The warning labels must be replaced if they are lost or become illegible.

### <span id="page-8-0"></span>Control panel (display)

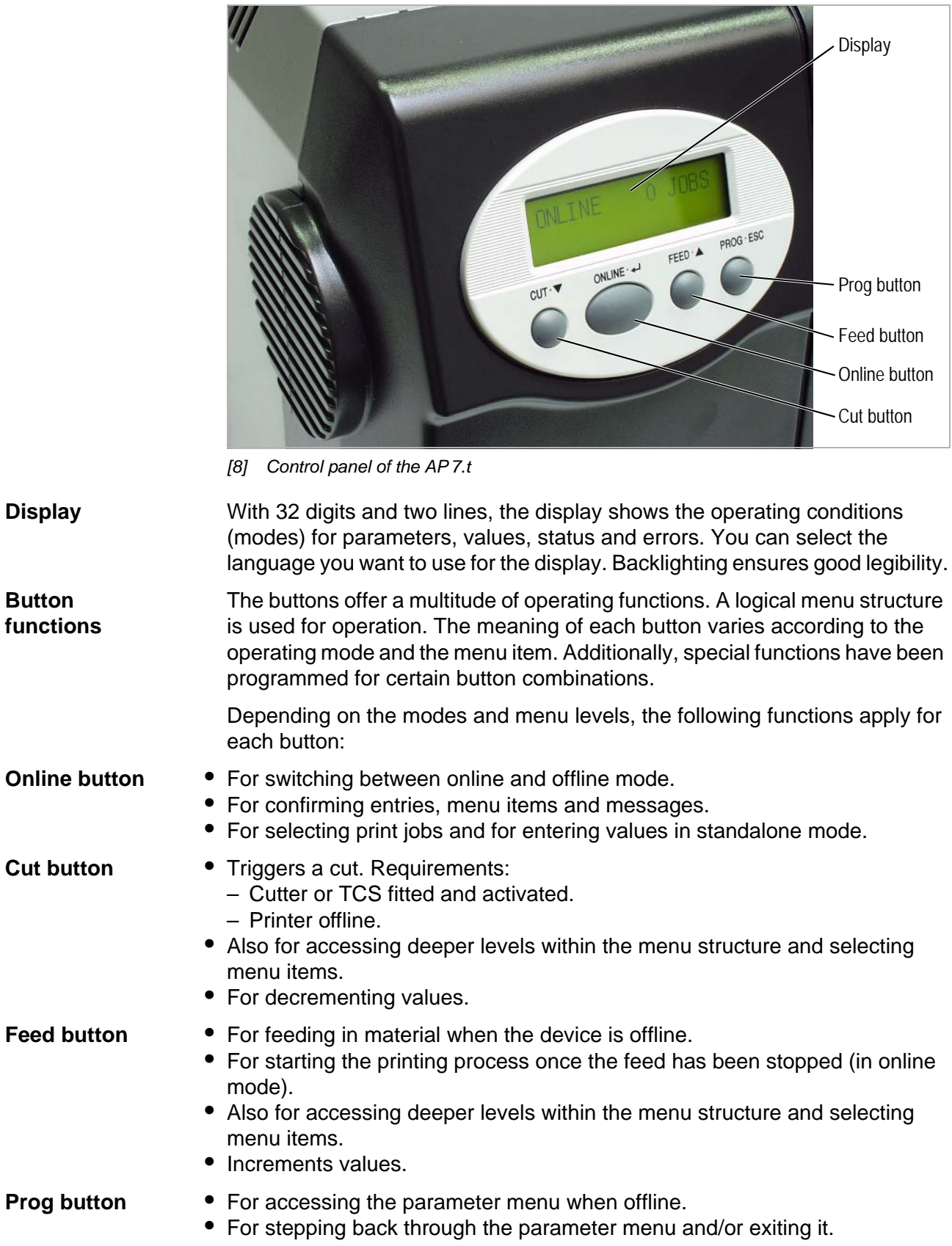

<span id="page-9-0"></span>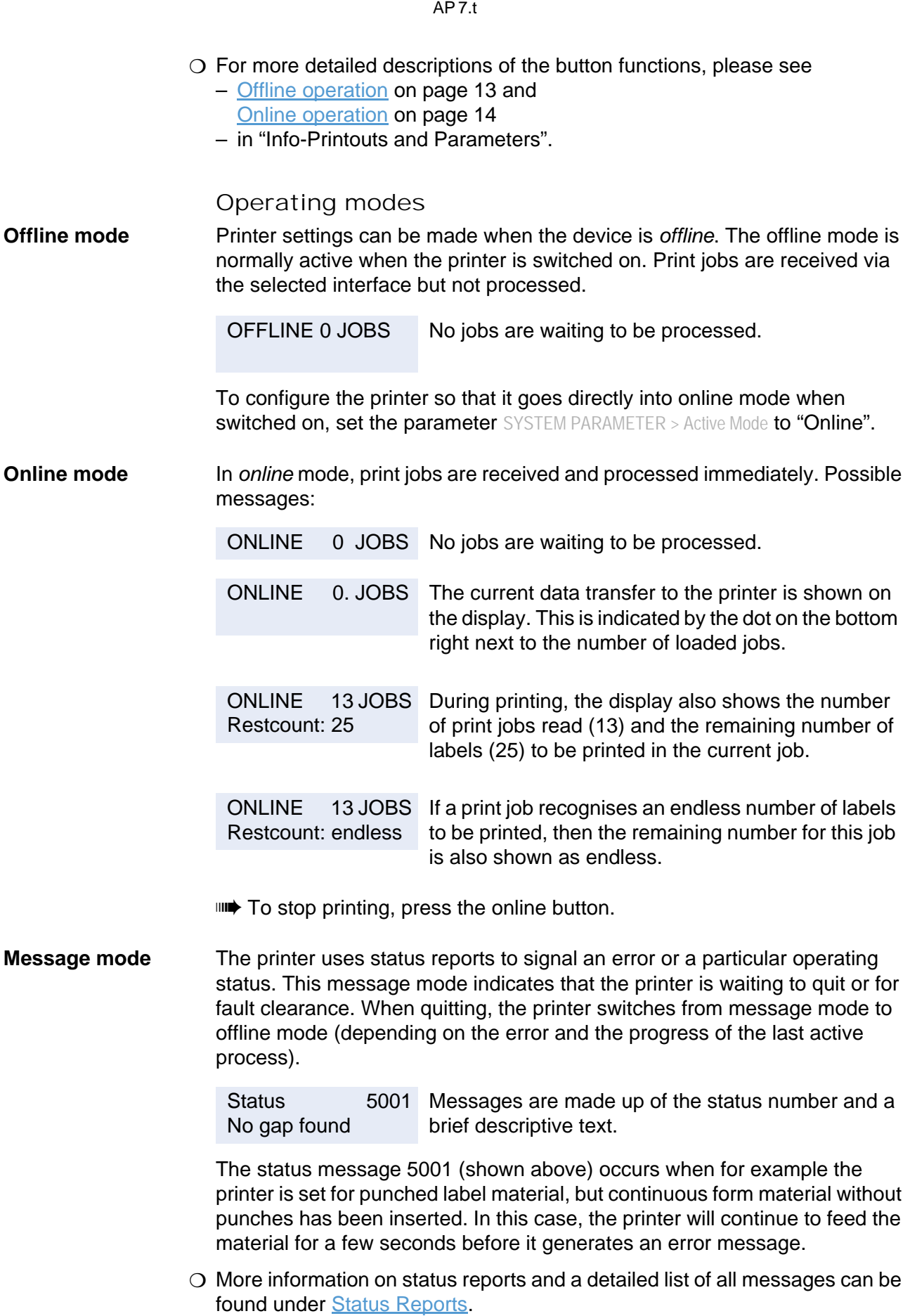

09/06 Rev. 3.06-01 **USER MANUAL** Commissioning & Operation

 $\bigcap$ 

**Standalone mode** In standalone mode, print jobs are not transferred but saved on a CF card. They are started directly from the printer's control panel or via a connected keyboard.

> $\bigcirc$  Further information about standalone mode can be found in Special **Applications**

## <span id="page-11-0"></span>Basic Operating Procedures

<span id="page-11-1"></span>Connecting the printer

#### WARNING!

The printer operates using mains voltage! Touching electrically live parts can cause exposure to hazardous electrical currents and may lead to burns.

- $\rightarrow$  Make sure that the printer is switched off before connecting the power cable.
- $\rightarrow$  Only operate the printer using the system voltage indicated on the nameplate.
- $\rightarrow$  Only connect the printer to a grounded power socket fitted to authorised standards.
- $\rightarrow$  The power cable should be run to the printer so that
	- nobody will trip on it, and that
	- the power plug can easily be pulled out if necessary.
- 1. Ensure that the printer power switch is set to "0" (off).
- 2. Connect the printer to the power supply using the cable [\[9B](#page-11-2)] provided.
- 3. Using the data cable supplied, connect the Centronics interface [\[9A](#page-11-2)] on the printer to the host computer.

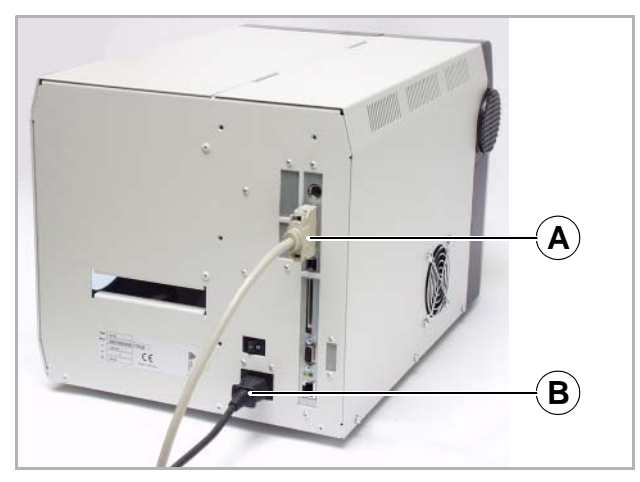

<span id="page-11-2"></span>*[9] Sockets for the Centronics cable (A) and power cable (B) on the AP 7.t*

 4. Turn on the printer using the power switch (set to position "1"). The following sequence of messages is displayed:

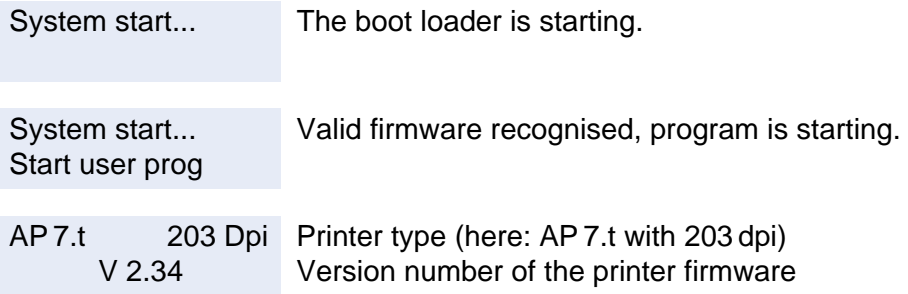

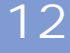

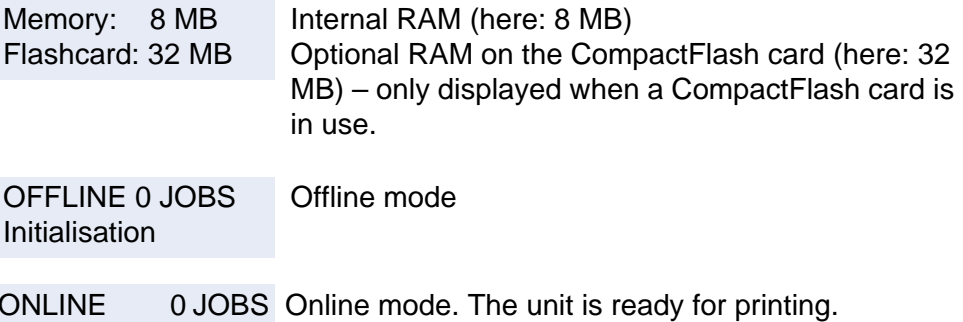

**IIII) When the parameter** SYSTEM PARAMETER > Active Mode is set to "Offline", the printer switches directly to offline mode when turned on.

 $\Rightarrow$  CAUTION! - Wait at least 10 seconds between switching the device off and on again, otherwise any modified parameter settings are not saved.

#### <span id="page-12-0"></span>Setting the interface

By factory default, the AP 7.t is set for data transfer via the Centronics interface. Print data can also be transferred via the RS232, USB or Ethernet interface.

- $\rightarrow$  The interface type is selected with the following parameter: INTERF. PARAM. > EASYPLUGINTERPR > Interface
- $\overline{O}$  For further information on how to set parameters, see Info-Printouts and Parameters, "Using the Parameter Menu".
- $\bigcirc$  Part numbers for network and data cables can be found in Accessories.
- $\Omega$  Notes on how to use the Ethernet interface can be found in Advanced Applications.

<span id="page-12-1"></span>Offline operation

• Switching from offline mode to online mode:

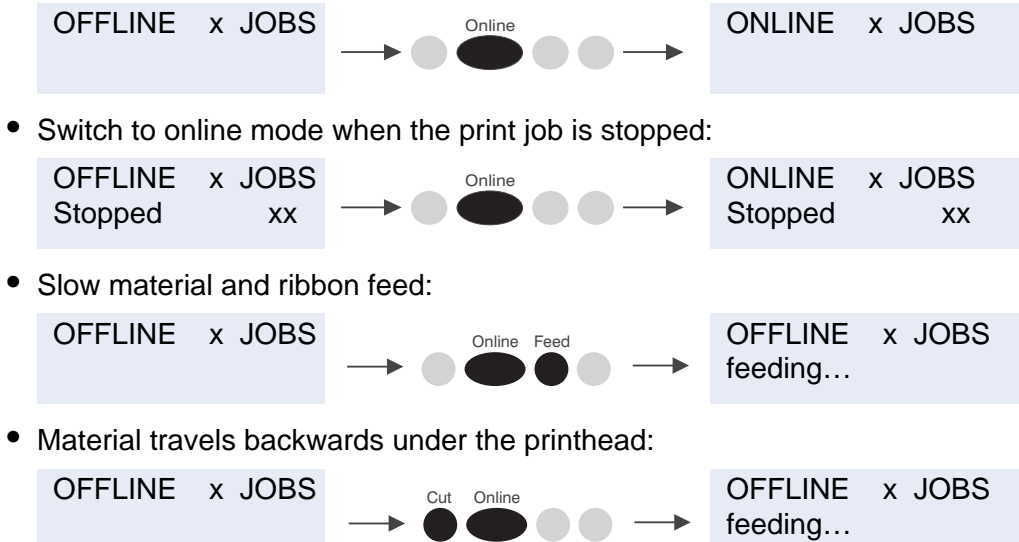

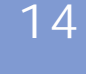

<span id="page-13-0"></span>09/06 Rev. 3.06-01 **DER MANUAL** Commissioning & Operation AP 7.t • Reset: • Access the parameter menu: • Feed material until the next punch is reached or as long as the button is held down: • Standalone operation: Selecting a print job stored on a CF card (e.g., *Testdat.FOR*): Online operation • Switching to offline mode: Setting the print contrast: Press the Feed button to increase and the Cut button to decrease the print contrast. • Interrupting the print job: The device will finish printing the current label. • Switching to offline mode while the print job is stopped: • Continuing the print job: • Standalone operation: Selecting a print job stored on a CF card (e.g., *Testdat.FOR*): OFFLINE x JOBS Out Online Feed OFFLINE x JOBS OFFLINE x JOBS PRINT INFO OFFLINE x JOBS **Freed** OFFLINE x JOBS feeding…  $\overline{OFFLINE}$  x JOBS  $\overline{O}_{Online}$   $\overline{P}_{Pog}$  Choose a file Testdat.FOR ONLINE x JOBS OFFLINE x JOBS ONLINE x JOBS Print contrast xxx% ONLINE X JOBS Restcount XXX ONLINE X JOBS Stopped XXX<sup>a</sup> *a) The message "Stopped xxx" alternates with "Press Feed".* ONLINE X JOBS Stopped XXX OFFLINE x JOBS ONLINE X JOBS Stopped XXX ONLINE X JOBS Restcount XXX  $ONLINE \times JOBS$   $_{Online \text{Prog}}$   $/$  Choose a file Testdat.FOR Cut Online Feed Prog Feed Online Online Prog Online Online Feed Online

**Windows printer driver**

#### AP 7.t

#### <span id="page-14-0"></span>Creating a print job

Essentially, there are two ways of creating a print job: Either by using the AP 7.t Windows printer driver, or by creating a text file using print commands.

• AP 7.t printer drivers are available for different versions of Windows. You can print from nearly every Windows application using the printer drivers. However, functionality is strongly dependent on the choice of software. Special label layout programs are best suited, for example NiceLabel (a demo version is included with the AP 7.t software).

- $\Omega$  Printer drivers for the different versions of Windows can be found on the Internet at [http://www.machines.averydennison.com/printersystems\\_gb.nsf/wview/](http://www.machines.averydennison.com/printersystems_gb.nsf/wview/L4L3?OpenDocument) L4L3?OpenDocument
- $\circ$  The driver's help function explains how to use the printer driver. The help function of your Windows operating system will tell you how to install the driver.

**Command file** • You can write a sequence of commands in a text file and send it to the printer. To do this, you can use any text editor and the MS-DOS Copy command. Easy Plug provides a special command language to program print jobs. However, writing a print job in text file format does require some programming knowledge. Furthermore, you will not be able to preview the resulting printout on the screen. Instead, you have to run a test print to see a copy of the finished result.

> $\overline{O}$  You can find a practice example of a print job together with instructions in the Easy Plug Manual in the section "Program Example" under "General, Definitions Commands Overview".

#### <span id="page-14-1"></span>Transferring a print job

The printer can only carry out a print job once this job has been transferred into the printer's RAM. This can be accomplished in two ways: via a direct transfer from your computer via a *data cable* or by saving it to a *CompactFlash (CF) card*.

**Data cable** The print job can be transferred

- via the serial interface,
- via the parallel interface, or
- via the Ethernet connection.

To transfer data via the serial or parallel interface, connect the corresponding ports on the host computer and the printer. Use the DOS window to send the print job file to the interface:

- Serial interface (COM1): *copy testjob.txt com1*
- Parallel interface (LPT1): *copy testjob.txt lpt1*

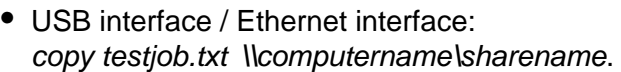

- *computername =* Name of the computer (e.g., "DM-ECH-0990"). In Windows XP this can be found under START > SETTINGS > CONTROL PANEL > SYSTEM > COMPUTER NAME.
- *sharename* = enter the name found under START > SETTINGS > PRINTERS AND FAXES after clicking on a printer symbol and rightclicking PROPERTIES > SHARE (in Windows XP). The sharename stands for a printer, which is connected to a certain port. This is the USB port for tranferring via USB and the TCP/IP port for transferring by Ethernet.

A few hints on using the USB interface:

IIII<sup>t</sup> The method described here does not work in Windows 98, Windows ME or Windows NT 4.0.

 $\blacksquare$  $\blacksquare$  $\blacksquare$  The sharename has to comply with the MS-DOS formatting conventions (no more than 8 characters, no symbols or spaces).

 $\circ$  Further information about Ethernet data transfers can be found in topic section Advanced Applications.

Before sending a print job from a text program, you need to ensure that the correct printer driver has been installed.

Special label layout programs, such as NiceLabel, make this much easier. These programs also require a driver to be installed.

**CF card** You require the following items to load a print job from a CF card:

- CF card (copy the print job to the directory \FORMATS)
- CF card reader (to connect to your computer)
- $\circ$  A detailed description of how to transfer print jobs via CF cards can be found in Advanced Applications, "Standalone Mode".

#### <span id="page-16-0"></span>Using CompactFlash cards

CF = CompactFlash

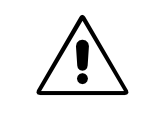

CAUTION! - Observe the following guidelines to avoid damaging the printer or the CF card.

- $\rightarrow$  Only use CF -cards approved by the manufacturer.
- Always wait at least 5 seconds after switching off the printer before removing or inserting the CF card.
- $\rightarrow$  When inserting or removing the CF card, never use force.

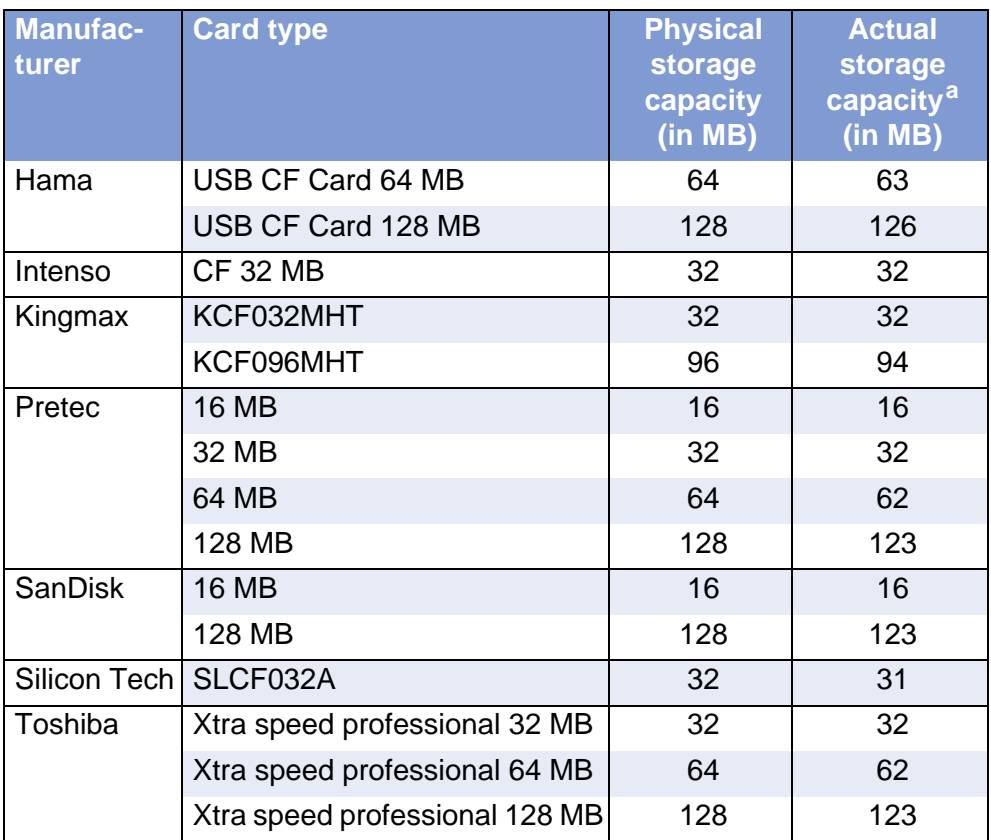

 *[Table 1] CF cards compatible with the AP 7.t*

*a) Storage capacity recognised by the printer firmware*

The printer firmware cannot utilise more than 128 MB of card storage capacity.

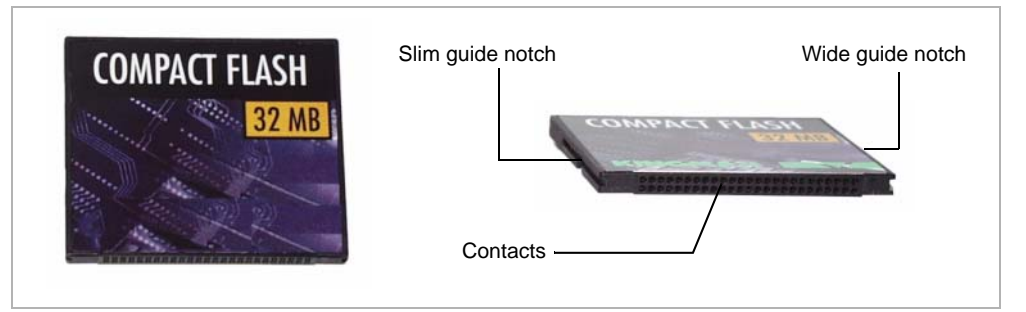

<span id="page-16-1"></span>*[10] Example: A 32 MB CF card*

#### **Inserting a CF**  1. Switch off the printer. Wait for 5 seconds.

**card**

 2. Insert the CF card [\[11](#page-17-1)A] completely into the card slot, contact side first. The card's label is on the right side.

 $\Box \Rightarrow$  Push the CF card into the slot until the release button [\[11](#page-17-1)B] comes out. The inserted card will sit flush with the back wall of the housing.

The differently sized guide notches [\[10\]](#page-16-1) of the CF card prevent the card from being inserted wrongly. For the card to be inserted correctly, the wider guide notch needs to be on top.

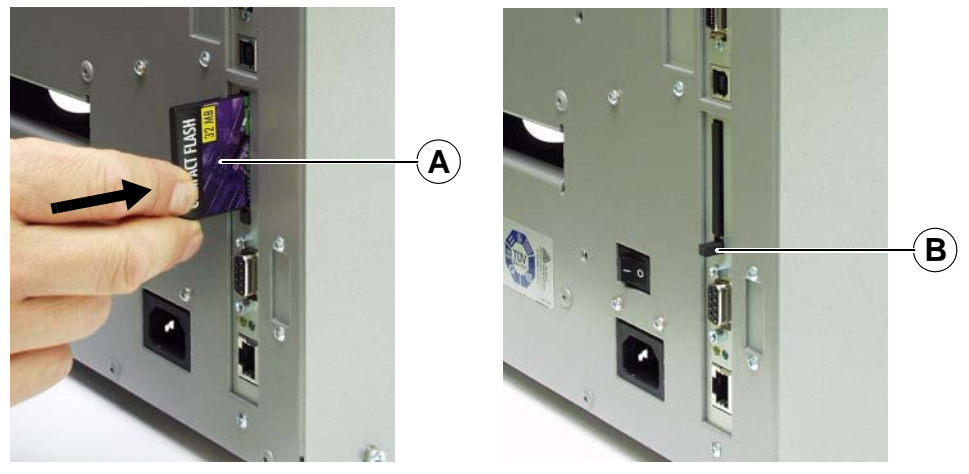

*[11] Inserting the CF card. If the CF card has been inserted correctly, it will sit flush with the printer's back wall (right).*

<span id="page-17-1"></span> $\circ$  For more detailed information on how to use CF cards, please refer to the Plugin Card Manual, Application, "CompactFlash Card".

#### <span id="page-17-0"></span>Setting the realtime clock

The AP 7.t's realtime clock can be used, for example, to calculate and print the expiry date of a perishable product.

This is how you set the realtime clock:

1. Navigate to the SYSTEM PARAMETER > Realtime Clock.

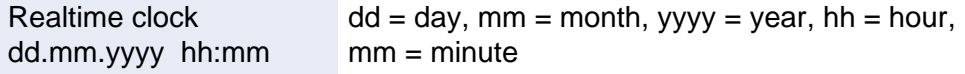

- 2. To enter the date and time, use the Cut button to shift the cursor, the Feed button to change the parameter, and the Online button to save it.
- O To find out how to set parameters, see Info-Printouts and Parameters.

### <span id="page-18-0"></span>Outputting the realtime clock value using Easy Plug

Use the following Easy Plug commands to output the current realtime clock value:

- #YC realtime as text
- #YS realtime as barcode
- #DM download month names

O Further information can be found in the Easy Plug manual.

### <span id="page-19-0"></span>The First Printer Test

<span id="page-19-2"></span><span id="page-19-1"></span>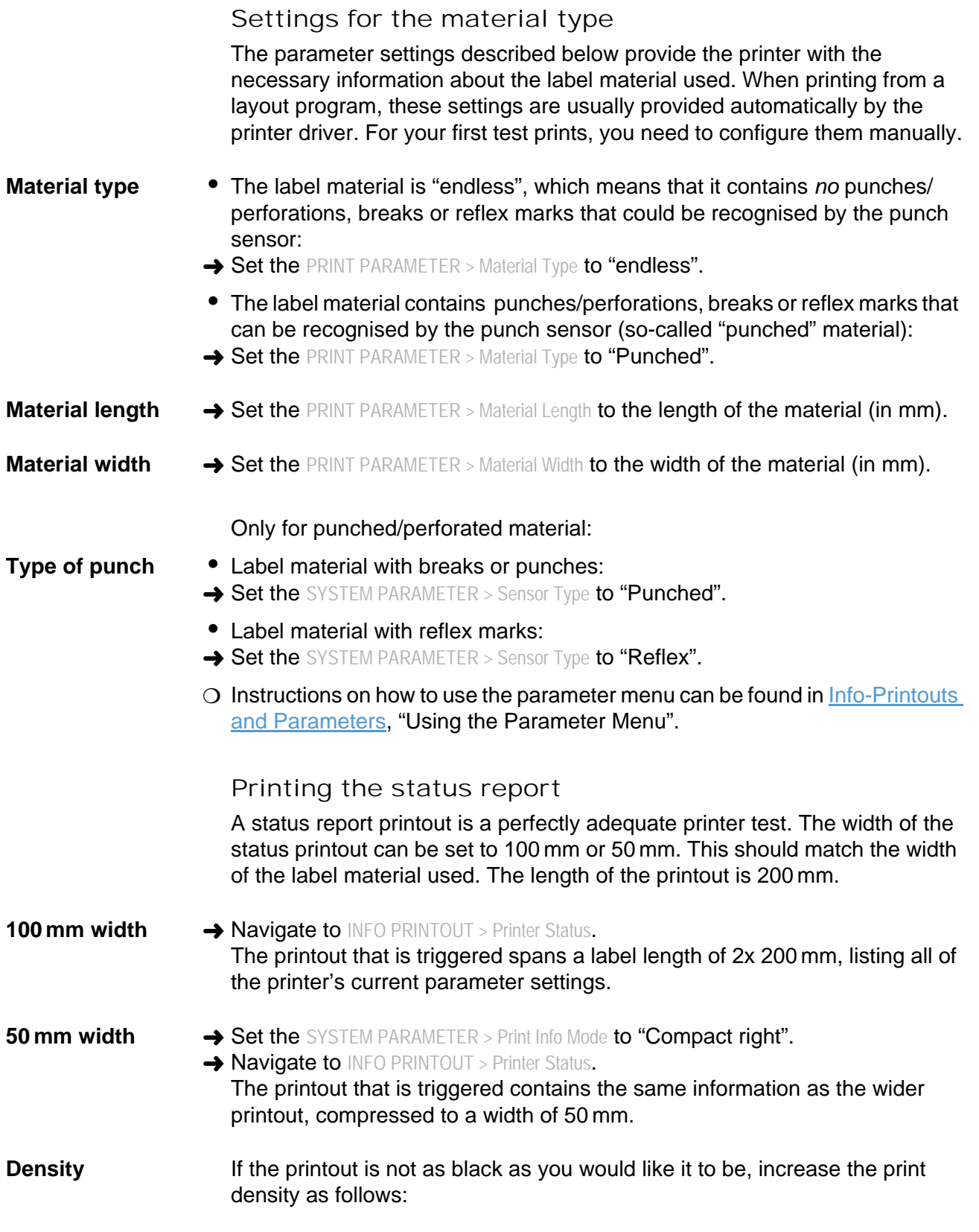

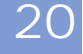

1. Press the Esc button while in online mode. Display:

Print contrast 60%

 2. By pressing the Cut/Feed buttons, you can increase or decrease the heat energy of the printhead (in %).

The heat energy should be kept as low as possible while retaining an acceptable printing result. A high level of heat energy reduces the lifespan of the printhead.